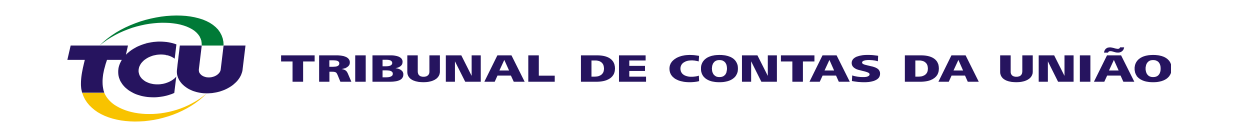

## Tutorial de utilização do Sistema E-CONTROLE

Maio 2013

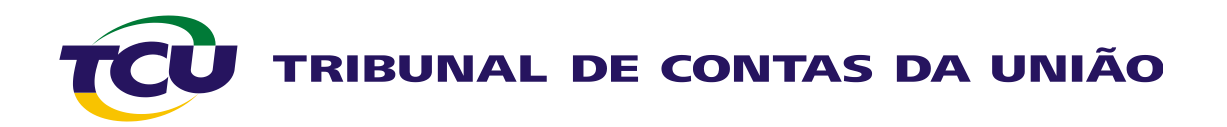

Tutorial de utilização do Sistema E-Controle

Índice –

**[1\) Associar usuário externo à Unidade Jurisdicionada \(UJ\)](#page-2-0) [2\) Relatórios de usuário por Unidade Jurisdicionada \(UJ\)](#page-11-0) [3\) Gerenciar o envio dos relatórios de gestão](#page-12-0)**

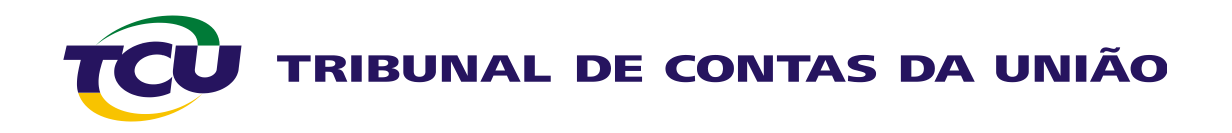

1. Associar usuário externo à Unidade Jurisdicionada (UJ):

1.1) Objetivo: Permite à Unidade Técnica do TCU (UT) associar os usuários a determinada UJ para envio do relatório de gestão (RG).

1.2) Regras gerais:

- i. As UT poderão associar usuários a UJ que sejam de sua clientela.
- ii. Só podem ser associados usuários que tenham se cadastrado previamente no Portal do TCU e não estejam com problema de senha ou usuário bloqueado no Siga (ver tutoriais de cadastramento e de desbloqueio de usuário [no Portal](http://portal2.tcu.gov.br/portal/page/portal/TCU/comunidades/contas/contas_ordinarias_extraordinarias/2012)).
- iii.Os usuários a serem associados devem ser indicados pela UJ por intermédio de ofício enviado à respectiva UT, em cada início de exercício.
- <span id="page-2-0"></span>iv.A associação de usuário tem validade anual, ou seja, a cada exercício as UJ devem informar os responsáveis pelo envio do RG do ano anterior e as UT devem fazer a respectiva associação.

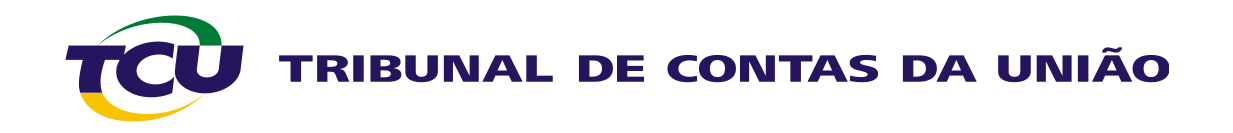

1.3) Funcionalidades:

Nessa opção, a UT pode gerenciar a associação de usuários de UJ de sua clientela.

A UT pode, de posse de lista de CPF enviados por UJ, associar o usuário à UJ seguindo um dos dois caminhos: "Partindo do usuário" ou "Partindo da unidade jurisdicionada".

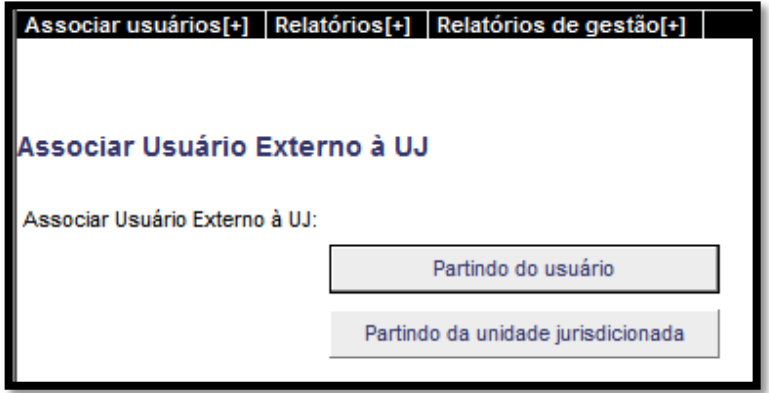

•**"Partindo do usuário":** este caminho é indicado quando a UT irá associar um determinado usuário a mais de uma UJ. É o caso, por exemplo, das UJ dos comandos militares, em que o órgão de controle interno (do Comando do Exército, da Marinha ou da Aeronáutica) é o responsável por enviar os relatórios de todas as UJ do respectivo Comando;

•**"Partindo da unidade jurisdicionada":** este caminho é indicado para o caso de a UT ter de associar vários usuários a uma UJ.

Também nessa opção, a UT pode excluir usuários já associados a UJ de sua clientela.

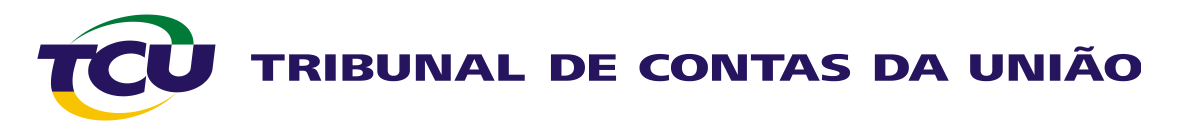

1.3.1) Associação partindo do usuário:

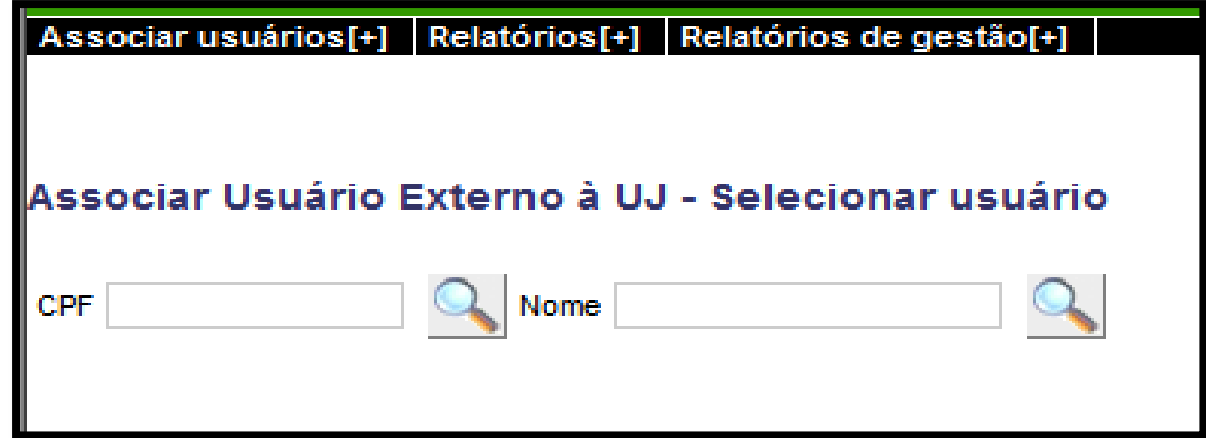

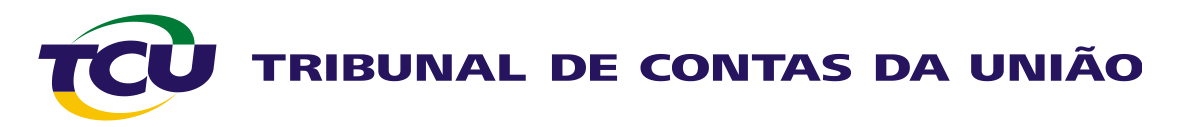

1º Passo: Pesquisar no sistema o usuário previamente cadastrado no Portal e indicado em ofício da entidade como responsável pelo envio do RG do exercício de referência, selecioná-lo e clicar no botão *Avançar*. A pesquisa pode ser feita pelo CPF, nome completo ou parte do nome.

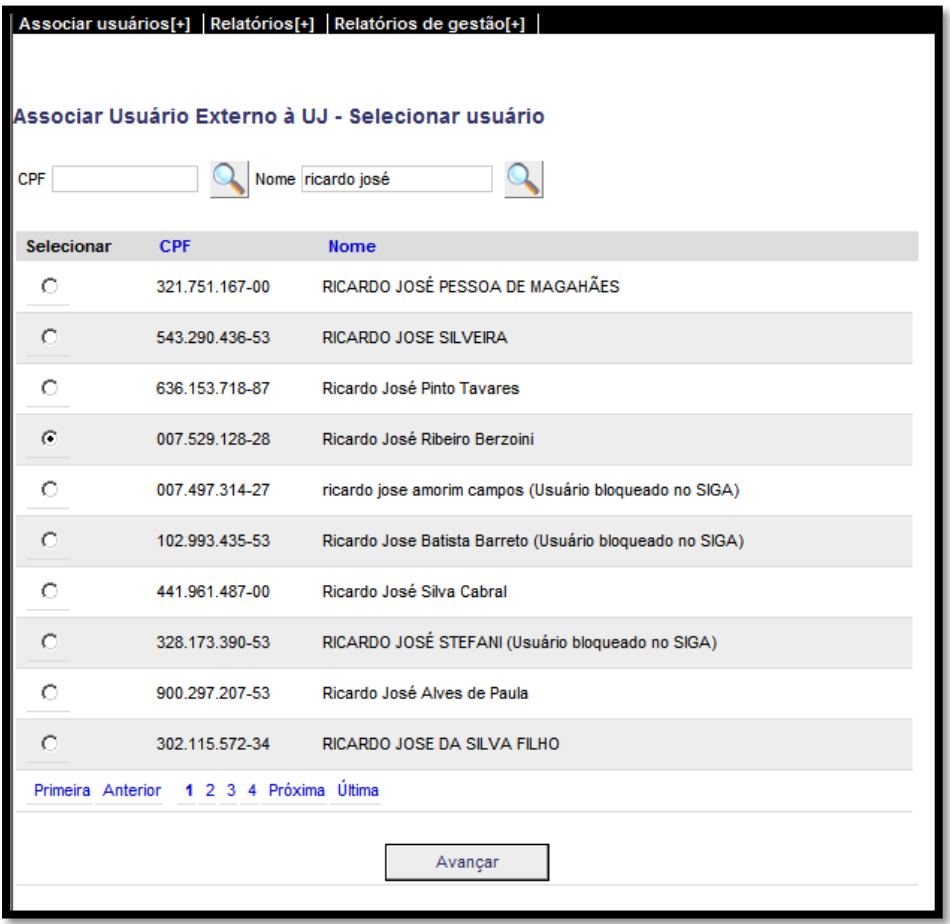

TRIBUNAL DE CONTAS DA UNIÃO

## 2º Passo: Pesquisar e selecionar a UJ a qual se deseja vincular o usuário.

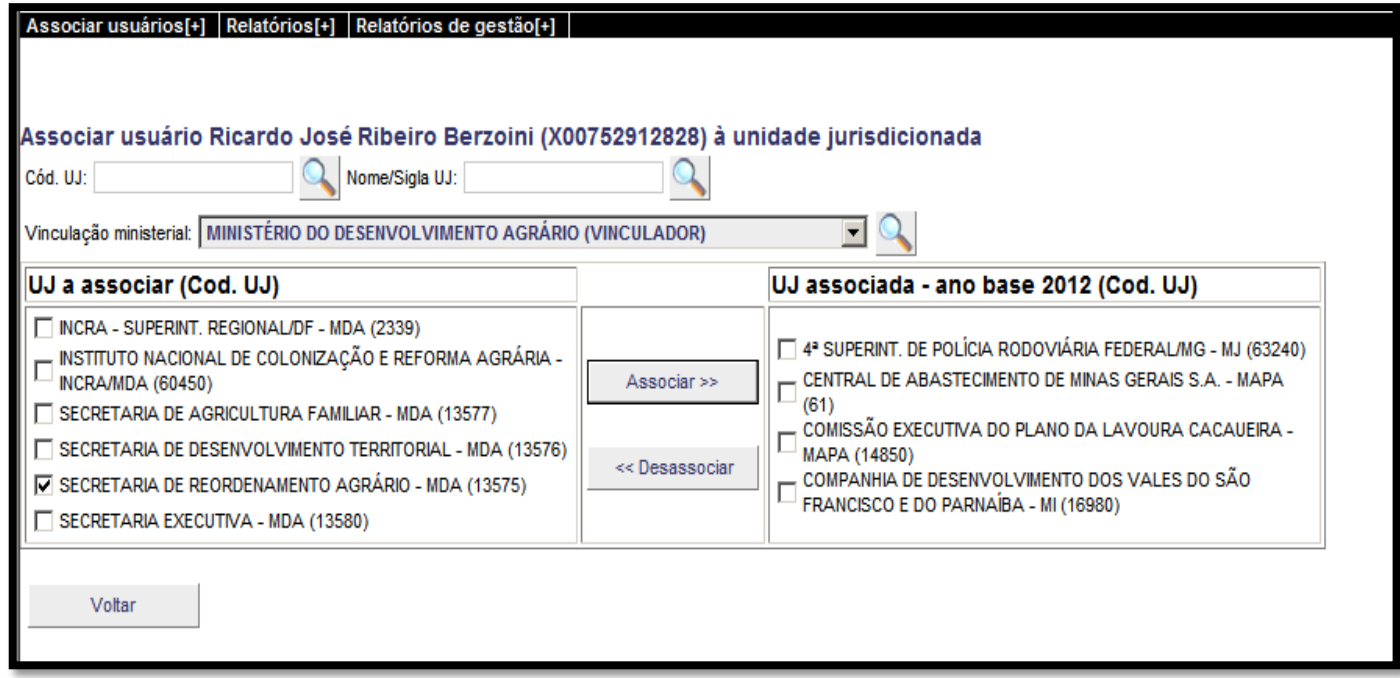

Na coluna *UJ associada – ano base xxxx (Cod. UJ)* são listadas as UJ às quais o usuário já esteja associado para enviar RG do exercício xxxx, independentemente de a UJ ser ou não da clientela da Secex do operador do Sistema. Entretanto, um determinado operador do Sistema somente poderá associar ou desassociar usuário de UJ da clientela de sua Secex. A pesquisa da UJ à qual se deseja associar o usuário pode ser por meio do código, do nome ou da sigla da UJ ou da vinculação ministerial, são listados, apenas, os órgãos vinculadores da clientela da Secex do operador do Sistema.

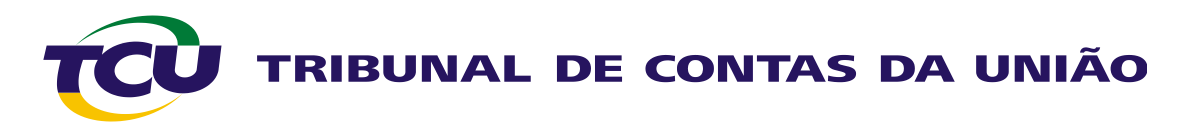

3º Passo: Escolhida e assinalada a UJ correspondente (ou mais de uma), clicar no botão *Associar*.

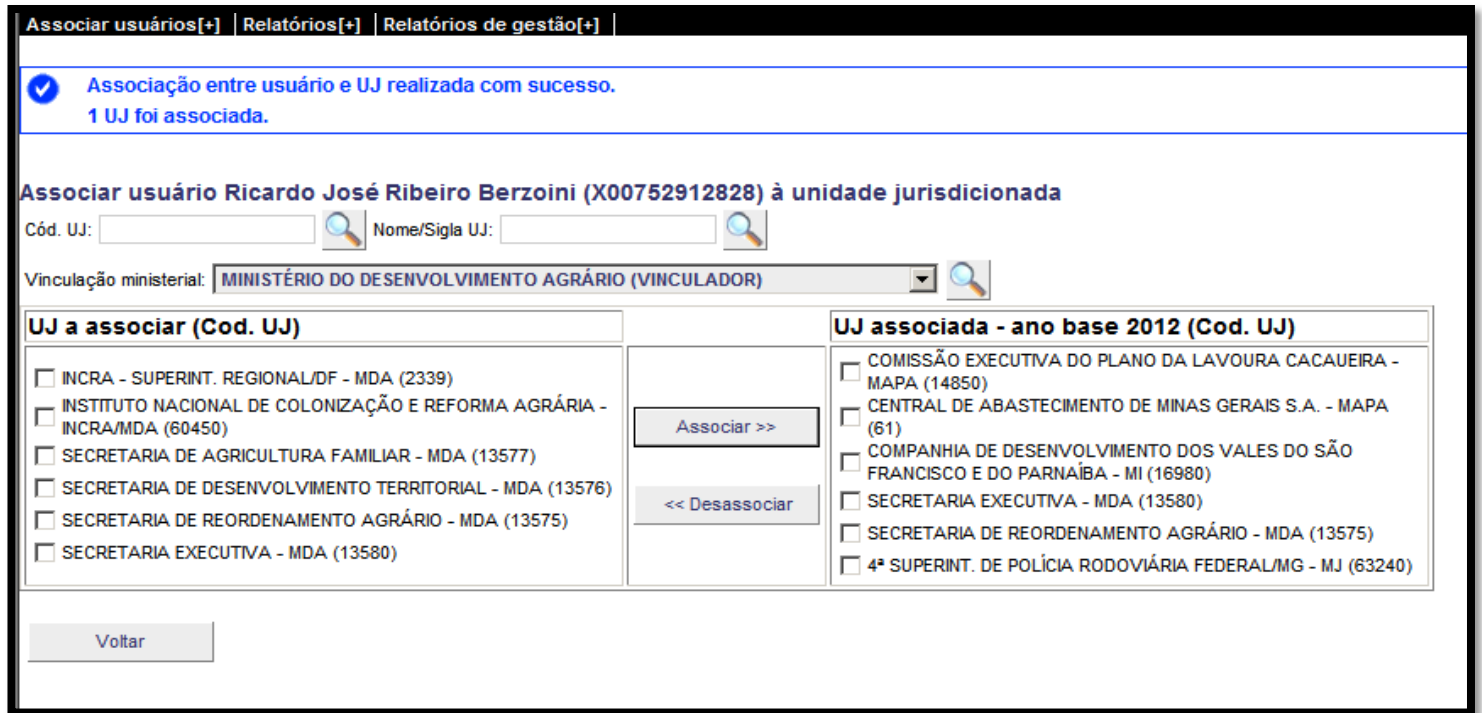

Antes de finalizar a operação clicando em voltar, verificar se o nome da UJ desejada passou a constar da coluna da direita e atentar para a mensagem apresentada no topo da página.

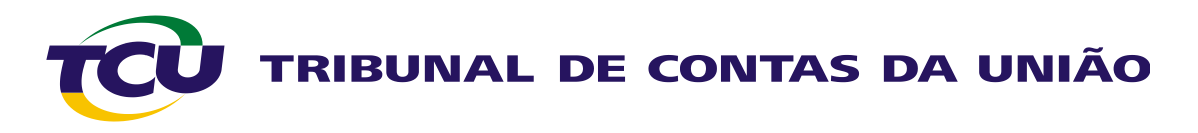

1.3.2) Associação partindo da unidade jurisdicionada:

A opção de associar usuário externo partindo da unidade jurisdicionada apresenta na tela inicial as UJ da clientela da Secretaria a que pertença o operador do Sistema E-Controle. Entretanto, o operador poderá escolher uma UJ com base no código da UJ ou pelo nome completo (ambos conforme constam do Sistema Clientela) ou ainda por parte do nome da UJ.

1º passo: Pesquisar a UJ desejada, informando o código da UJ no Sistema Clientela, o nome completo da UJ (também conforme está no Sistema Clientela) ou parte do nome da UJ.

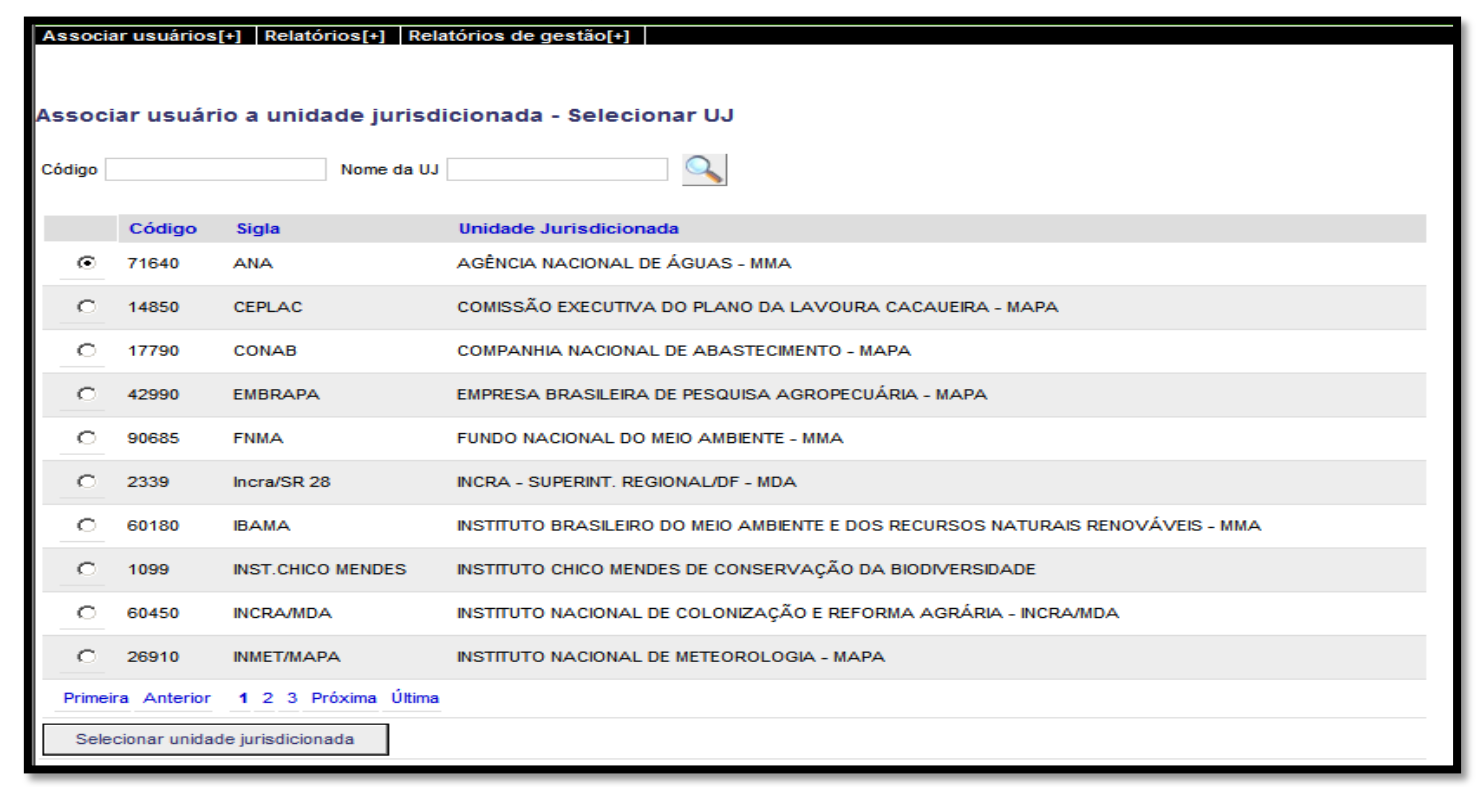

2º Passo: Identificar e marcar a UJ desejada e clicar no botão *Selecionar unidade jurisdicionada*.

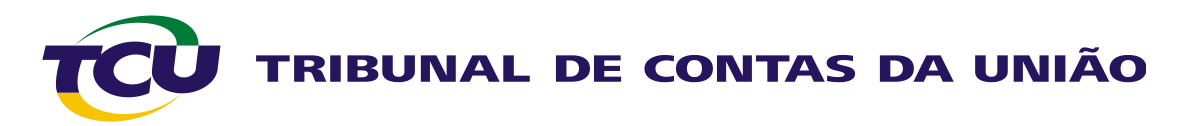

3º Passo: Na tela seguinte, localizar e selecionar o usuário desejado (pesquisando por CPF, nome completo ou parte do nome), em seguida, clicar no botão *Incluir*.

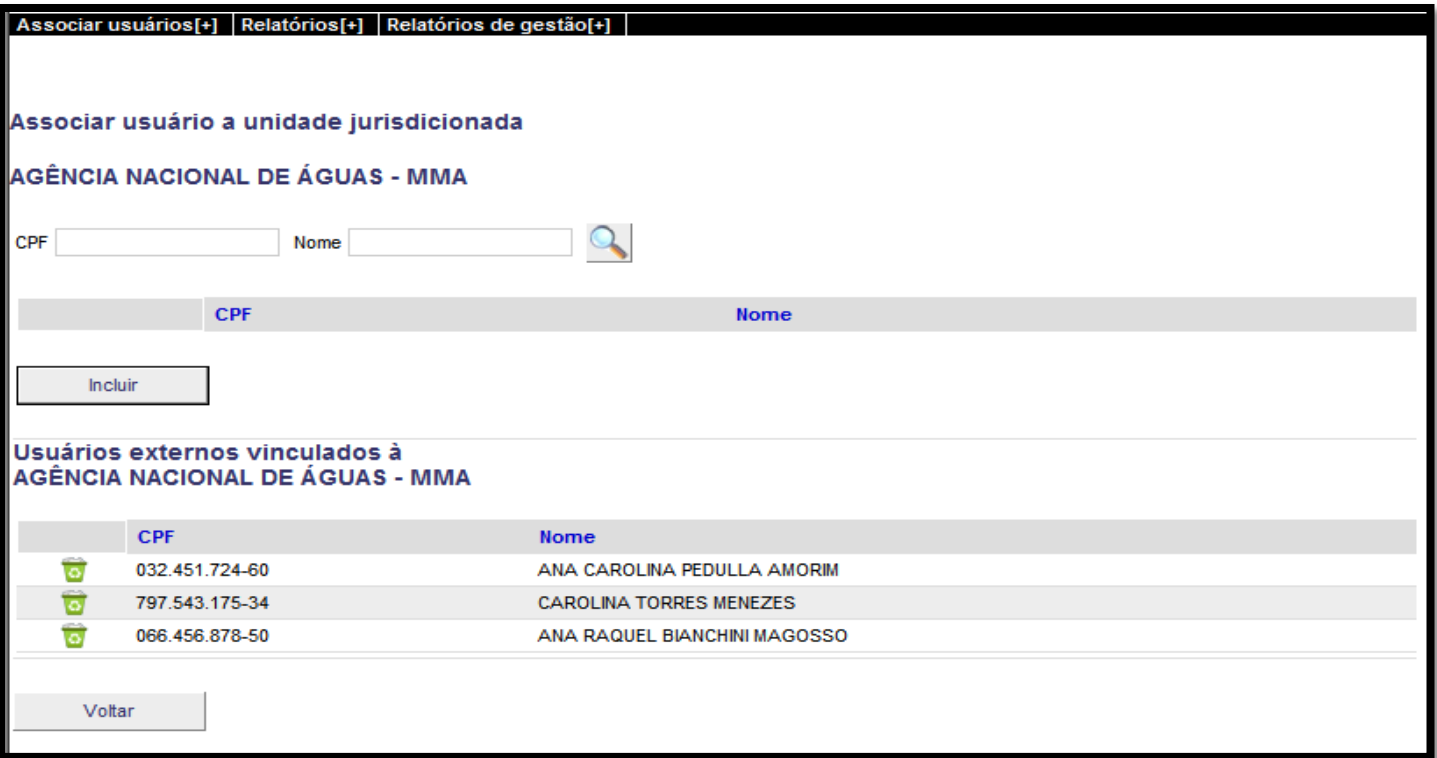

Veja que na parte inferior na tela, são apresentados os usuários que já estão associados à UJ para envio do RG do exercício de referência. Esses usuários podem, se for o caso, ser excluídos com um click no ícone da lixeira à esquerda do CPF.

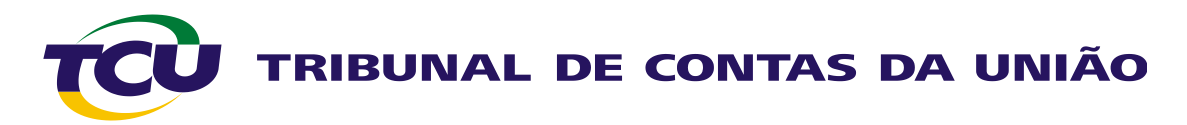

4º Passo: Verificar se o nome selecionado foi "transportado" para a lista de usuários vinculados à UJ (parte inferior da tela). Nesta mesma tela, podem ser associados quantos usuários for necessário, bastando fazer a seleção do novo usuário e clicar no botão Incluir.

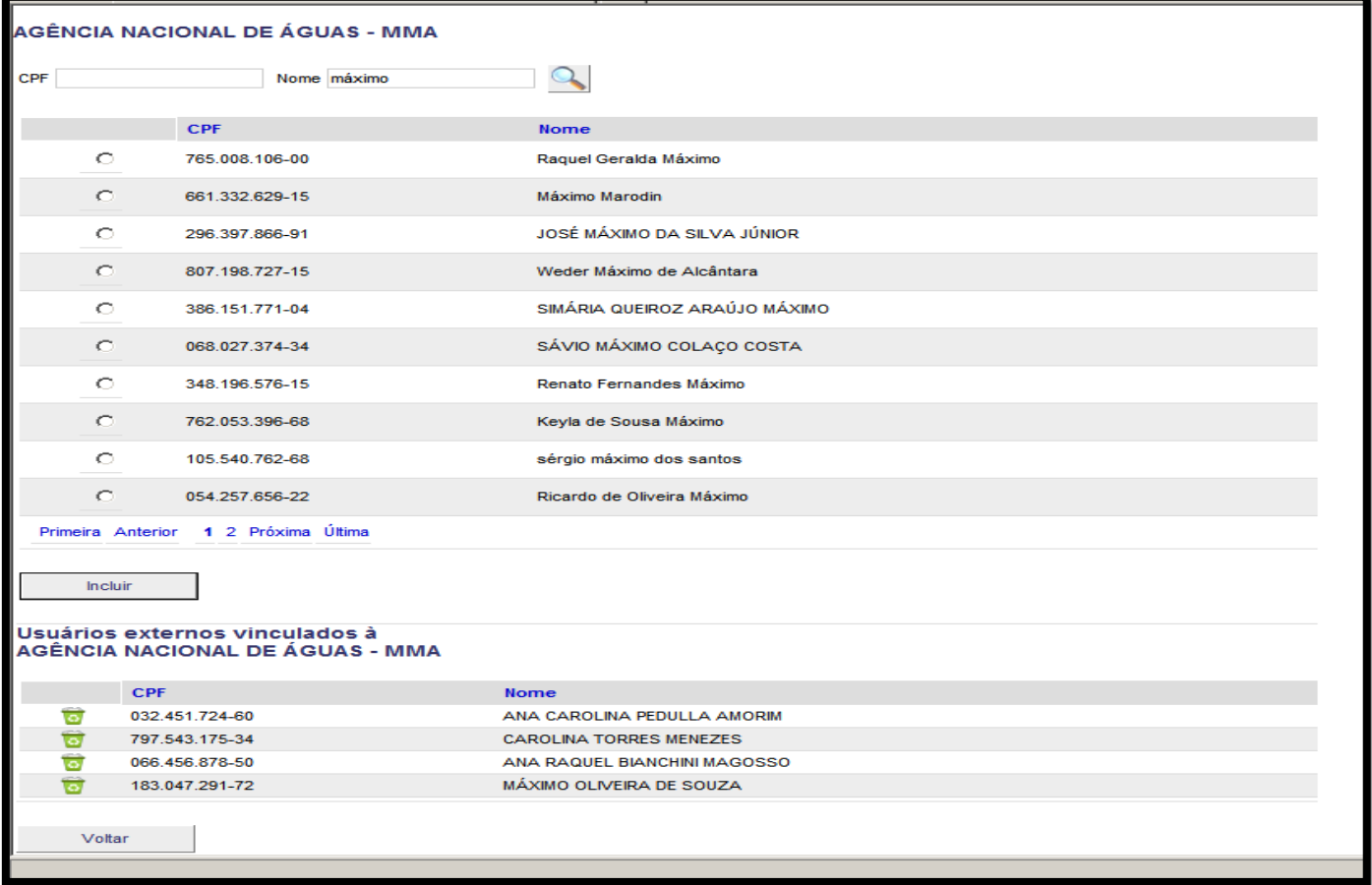

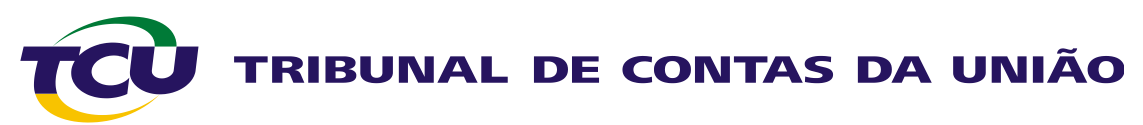

- 2) Relatórios de usuário por Unidade Jurisdicionada (UJ):
- 2.1) Objetivo: Fornecer informações para auxílio na gestão das atividades inerentes à prestação de contas.
- 2.2) Regras:

O relatório traz informações sobre todas as UJ que apresentam relatório de gestão (RG) no exercício pesquisado, independente da unidade técnica do Tribunal (UT) que está realizando a consulta.

O relatório reflete o momento exato em que foi gerado, desta forma, para trabalhar com informações atualizadas, devem-se gerar relatórios novos sempre que necessário.

2.3) Funcionalidades:

O relatório gerado permite que as UT tenham acesso fácil às seguintes informações:

- i. Se há usuários associados às UJ de sua clientela para envio do RG do exercício pesquisado.
- ii. Data limite para envio do RG.
- iii. Data e hora do envio do RG.
- iv. Usuário que enviou o RG.
- v. Data de publicação do RG no Portal do TCU.

Com essas informações disponíveis, cada Secretaria, bem como a Adgecex e a Segecex, pode acompanhar o processo de associação de usuários à UJ e de recebimento e publicação dos relatórios de gestão.

Estão disponíveis consultas a partir do exercício de 2008.

<span id="page-11-0"></span>Para gerar o relatório, basta selecionar o ano desejado e clicar no botão *Gerar*.

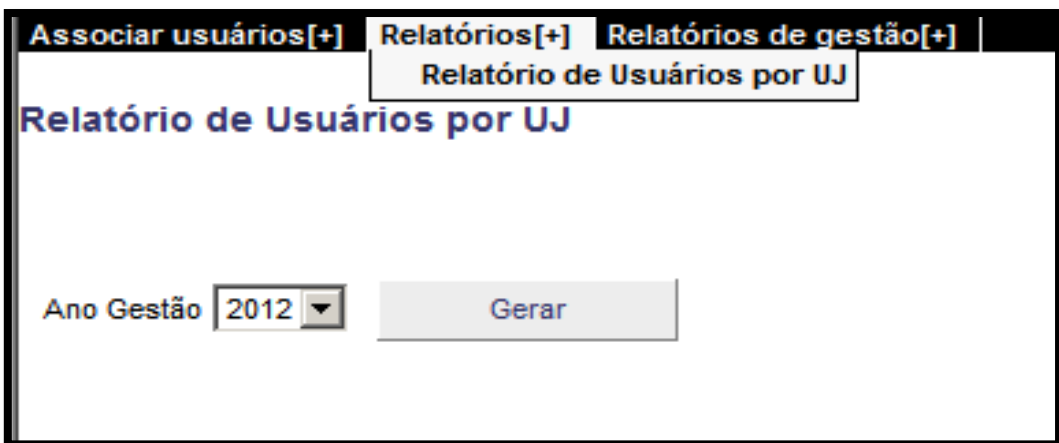

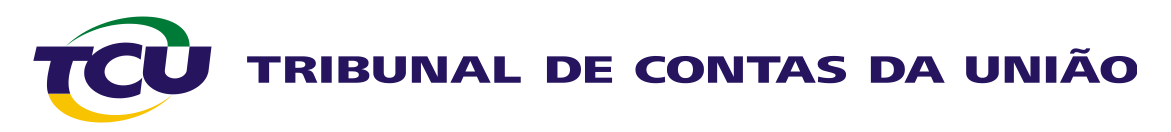

3) Gerenciar o envio dos relatórios de gestão:

3.1) Objetivo: Acompanhar e gerenciar o envio e a publicação dos relatório de gestão (RG) do exercício de referência.

3.2) Regras gerais:

- i. Cada Unidade Técnica do TCU (UT) visualiza apenas os RG das unidades jurisdicionadas (UJ) de sua clientela.
- ii. Só é possível acessar as informações sobre os RG do exercício anterior ao corrente, ou seja, o exercício de referência do RG recebido no exercício corrente.
- 3.3) Funcionalidades:

Essa opção apresenta as seguintes informações:

i. Se há usuários associados às UJ de sua clientela para envio do RG do exercício de referência e quais são esses usuários.

ii. Data limite para envio do RG.

iii.Data e hora do envio do RG.

iv.Usuário que enviou o RG.

v. Se o RG foi publicado.

vi.Se a UJ terá processo de contas (o conteúdo desta coluna ainda carece de desenvolvimento).

Além dessas informações, as seguintes atividades podem ser realizadas:

i. Visualização do relatório já enviado (bastando clicar no nome da UJ).

ii. Alteração de prazo para envio de RG.

iii.Publicação de RG.

<span id="page-12-0"></span>iv.Cancelamento de publicação de RG.

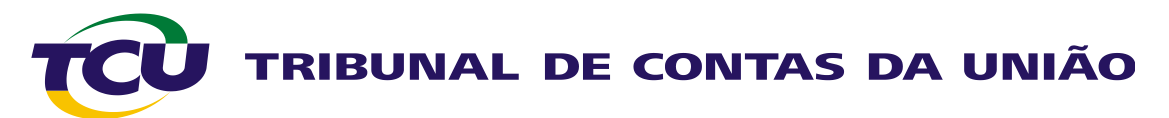

A primeira tela apresenta as UJ da clientela da UT a qual pertence o operador do Sistema. A partir dela é possível realizar as consultas e atividades citadas.

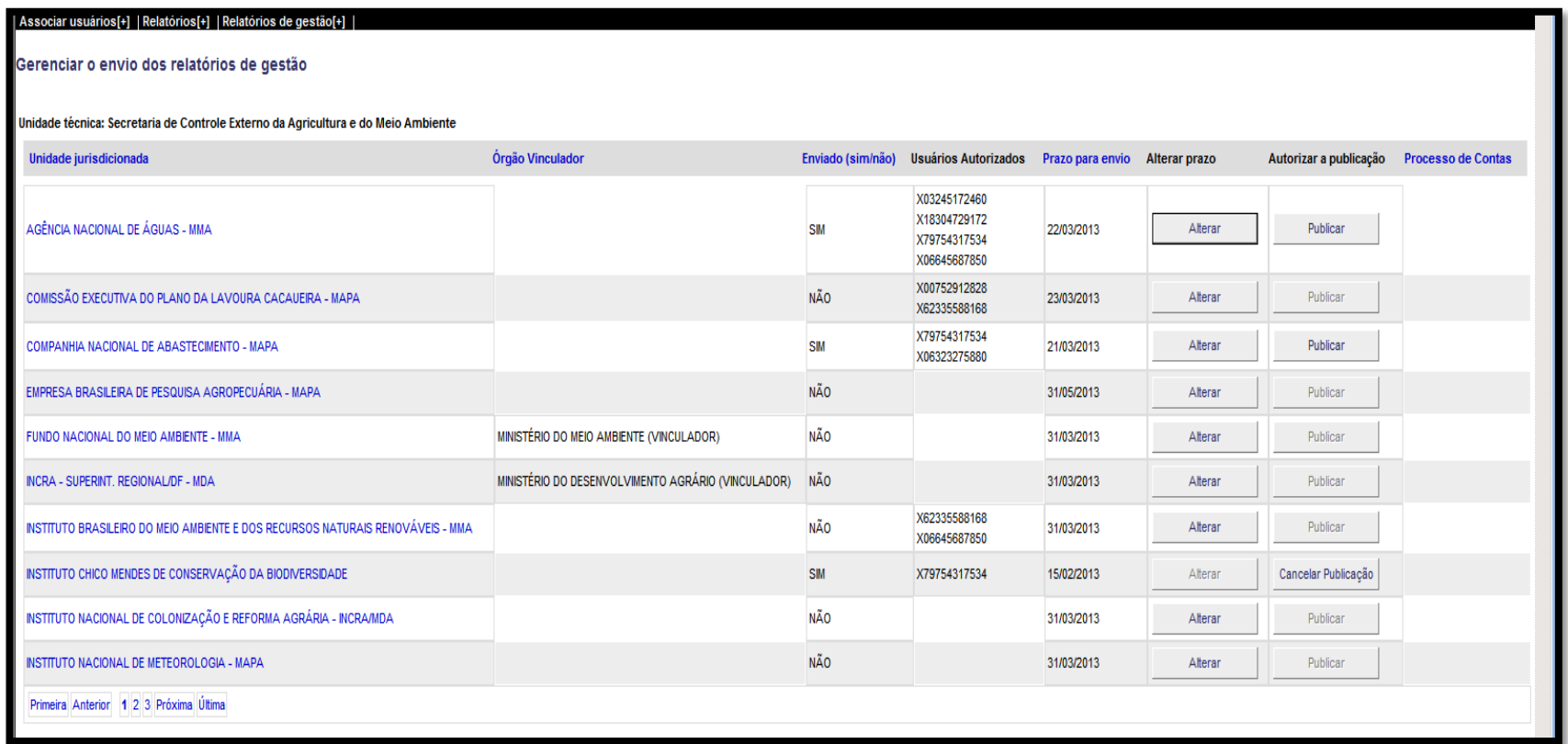

**As orientações sobre a análise do conteúdo dos RG antes da publicação e sobre as situações de prorrogação de prazo de entrega de RG e cancelamento de publicação estão disponíveis no [Portal](http://portal2.tcu.gov.br/portal/page/portal/TCU/comunidades/contas/contas_ordinarias_extraordinarias/2012).**

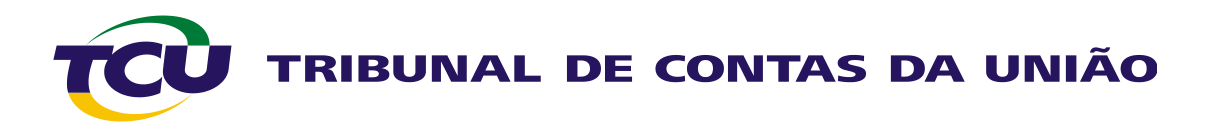

3.3.1) Alterar prazo de envio, publicar e cancelar publicação de RG.

1º Passo: Para realizar essas ações, basta localizar a UJ desejada e clicar no botão correspondente: *Alterar*, *Publicar* ou *Cancelar publicação*. Ao clicar em *Alterar* aparecerá o seguinte quadro, no qual deverá ser informada a nova data:

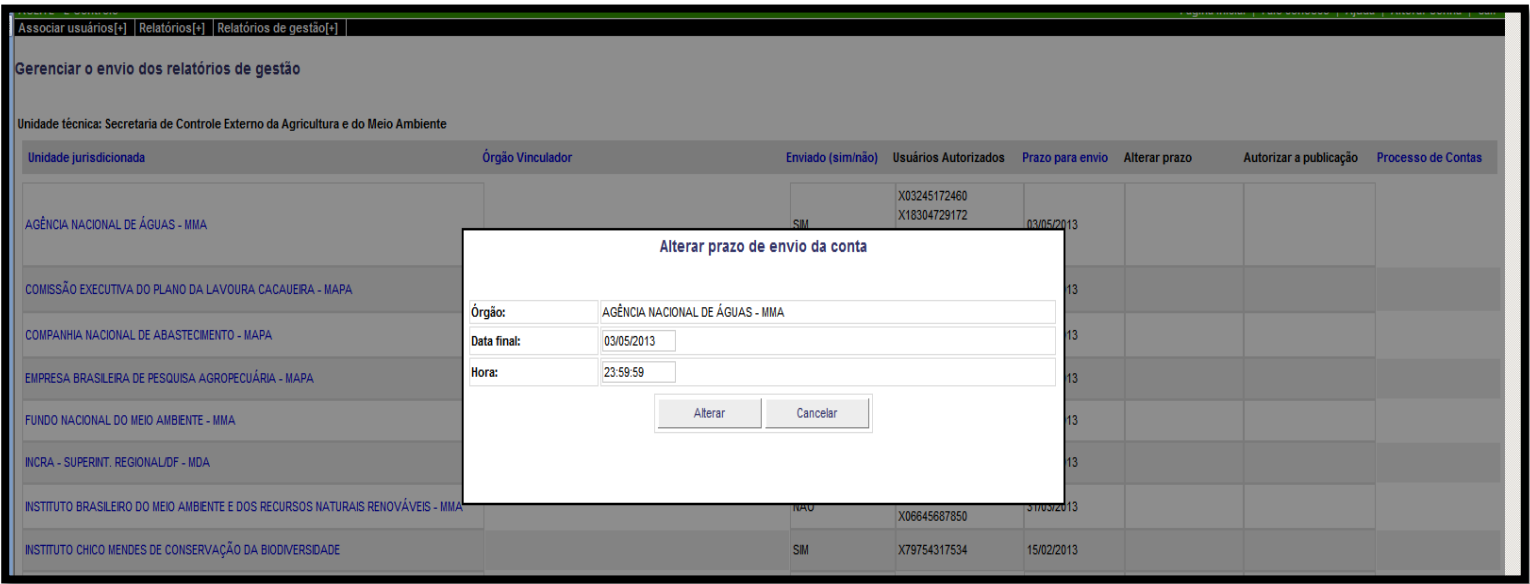

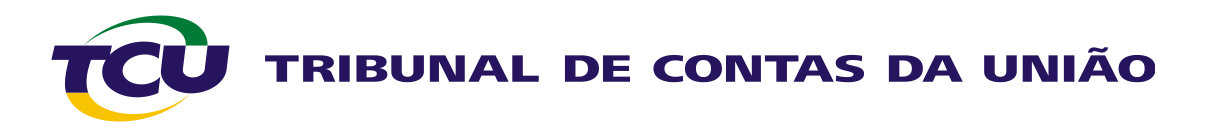

Observações:

- i. O botão *Cancelar publicação* substitui o botão *Publicar* assim que o RG é publicado. Da mesma forma, ao cancelar uma publicação, o botão *Publicar* volta a ficar ativo.
- ii. Só é possível alterar a data limite de envio de um RG que ainda não esteja publicado.
- iii.Só é possível publicar um relatório depois de terminado o prazo limite para envio, desta forma, há casos em que o botão *Publicar* está inativo, isso significa que a data limite para envio do relatório pela UJ ainda não venceu.

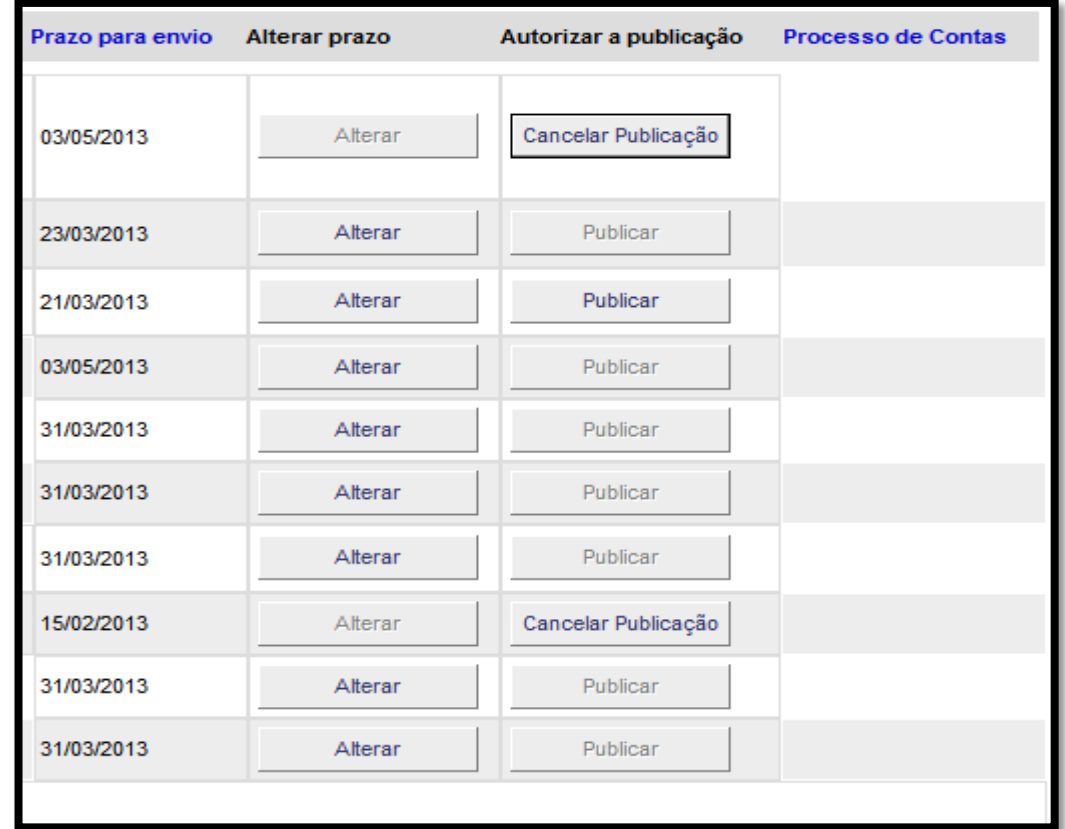